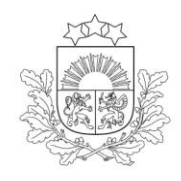

Lauku atbalsta dienests

### **ROKASGRĀMATA PIETEIKUMA**

# **"PĀRSKATS PAR IZPLATĪTAJIEM AUGU AIZSARDZĪBAS LĪDZEKĻIEM"**

## **AIZPILDĪŠANAI UN IESNIEGŠANAI, IZMANTOJOT**

### **ELEKTRONISKO PIETEIKŠANĀS SISTĒMU (EPS)**

**2019. gads**

Pieslēgšanās sistēmai pieteikuma "Pārskats par izplatītajiem augu aizsardzības līdzekļiem" izveidošanai ir iespējama, izmantojot Lauku atbalsta dienesta (LAD) Elektroniskās pieteikšanās sistēmu (EPS).

#### [https://eps.lad.gov.lv](https://eps.lad.gov.lv/)

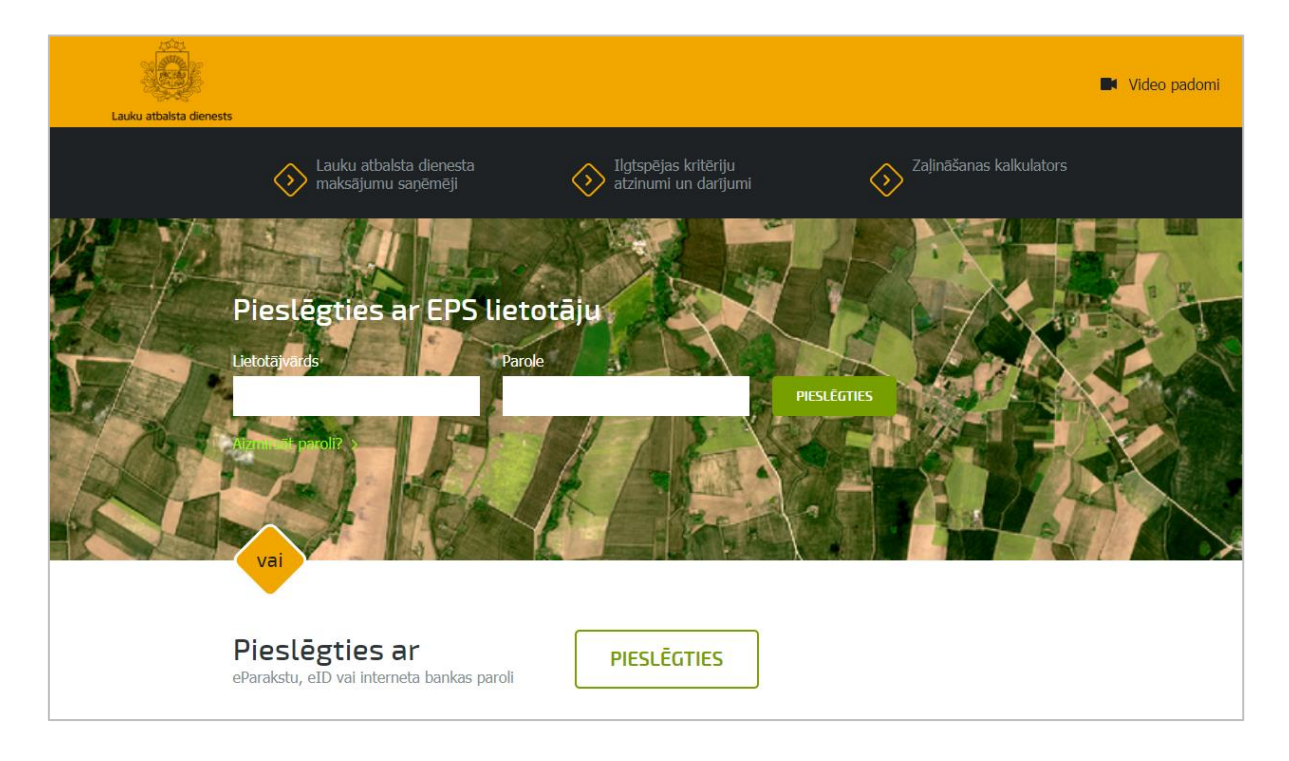

LAD EPS iespējams autorizēties ne tikai ar LAD piešķirto lietotāju vārdu un paroli, bet arī izmantojot:

- Internetbanku;
- E-parakstu;
- Elektronisko identifikācijas karti (eID).

### **1. Pārskats par izplatītajiem augu aizsardzības līdzekļiem. Jaunā pieteikuma izveide.**

LAD EPS galvenajā izvēlnē sadaļā *Valsts augu aizsardzības dienests* izvēlieties pakalpojumu "Pārskats par izplatītajiem augu aizsardzības līdzekļiem":

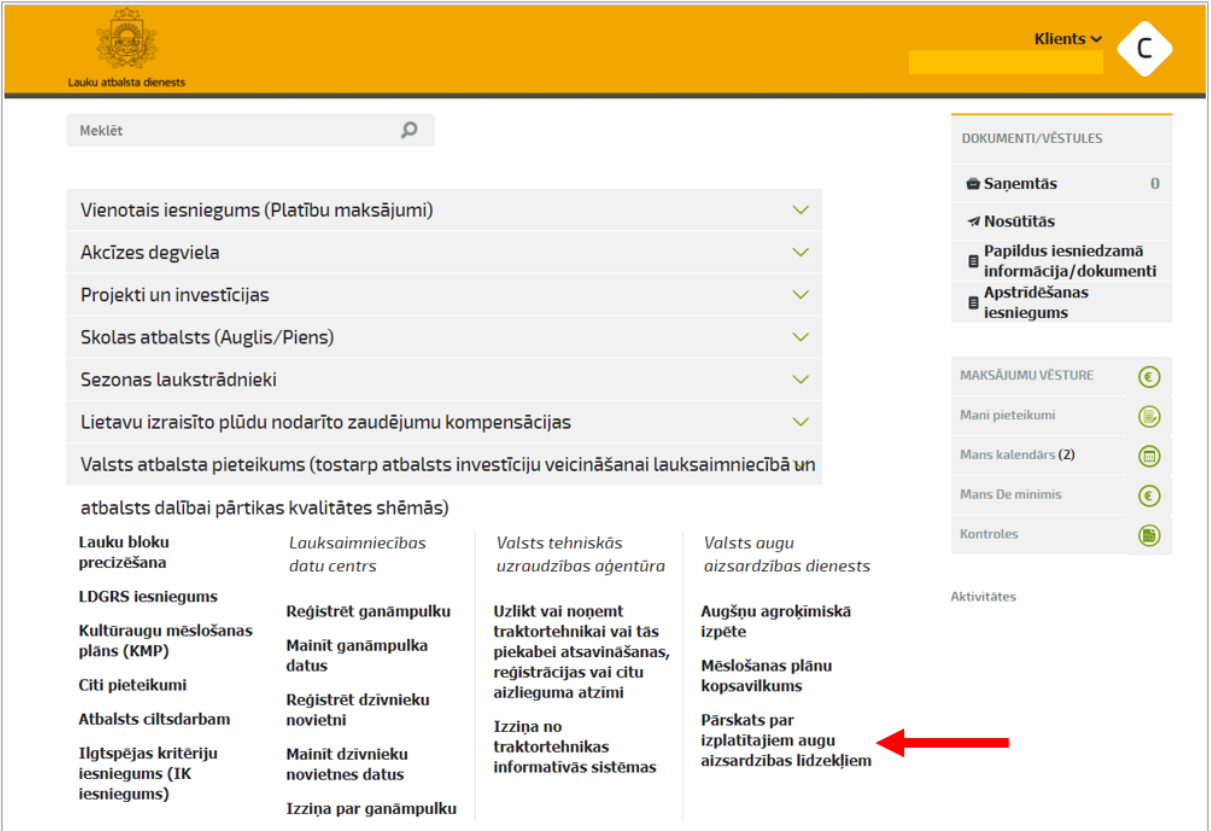

Pakalpojumu sarakstā sadaļā "Kopsavilkumu un pārskatu iesniegšana" izvēlieties pakalpojumu "Pārskats par izplatītajiem augu aizsardzības līdzekļiem".

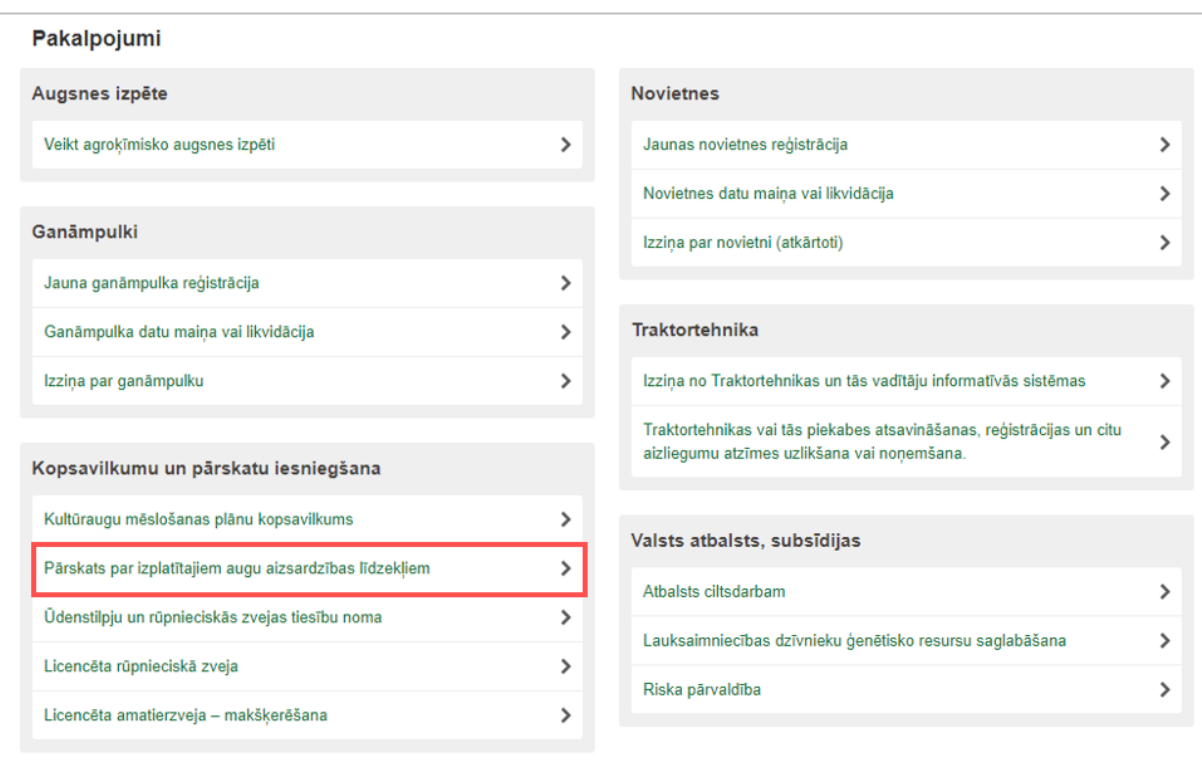

Lai izveidotu jaunu pieteikumu *Pārskats par izplatītajiem augu aizsardzības līdzekļiem*, spiediet pogu <Pieteikties>:

Valsts augu aizsardzības dienests Pārskats par izplatītajiem augu aizsardzības līdzekļiem

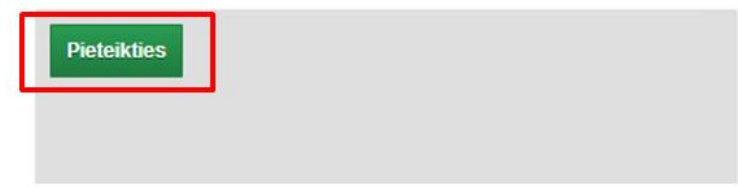

#### **2. Pārskata** *par izplatītajiem augu aizsardzības līdzekļiem* **aizpildīšana.**

**2.1. Pieteikuma 1. solis** iepazīstieties ar pārskata iesniedzēja datiem un spiediet pogu <Saglabāt un turpināt>:

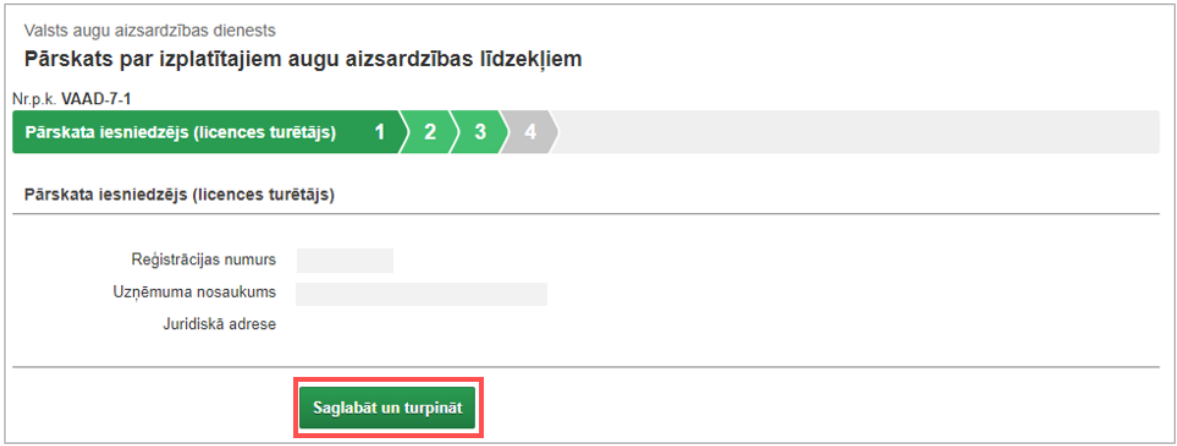

**2.2. Pieteikuma 2.solī** norādiet personas, ar kuru VAAD sazināties nepieciešamības gadījumā, kontaktdatus. Ja pieteikuma iesniedzējs ir ZM klienta pārstāvis, tad pieteikuma iesniedzēja personas dati tiek automātiski rādīti kā atbildīgās personas dati un izvelieties veidu, kā reģistrēt augu aizsardzības līdzekļus. Ja būs jānorāda liels datu apjoms, var izvēlēties ielādēt datus .csv faila. Lai turpinātu ievadi, nospiediet pogu <Saglabāt un turpināt>.

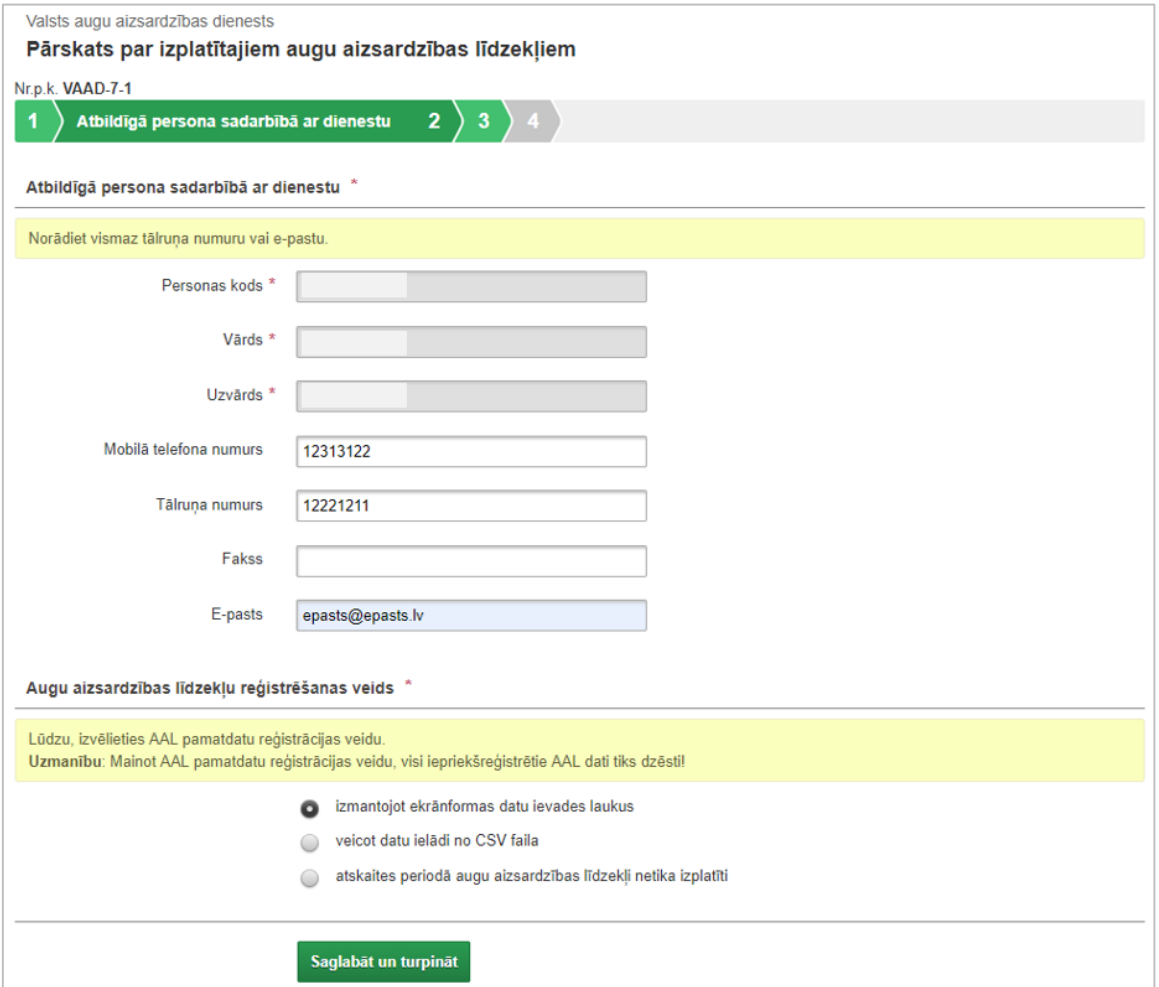

**2.3. Pieteikuma 3.solī** norādiet pārskatā datus par izplatītajiem augu aizsardzības līdzekļiem gala lietotājam.

 Ja 2.solī "Augu aizsardzības līdzekļu reģistrēšanas veids" tika izvēlēts izmantot ekrānformas ievades laukus, aizpildiet pieprasītos laukus.

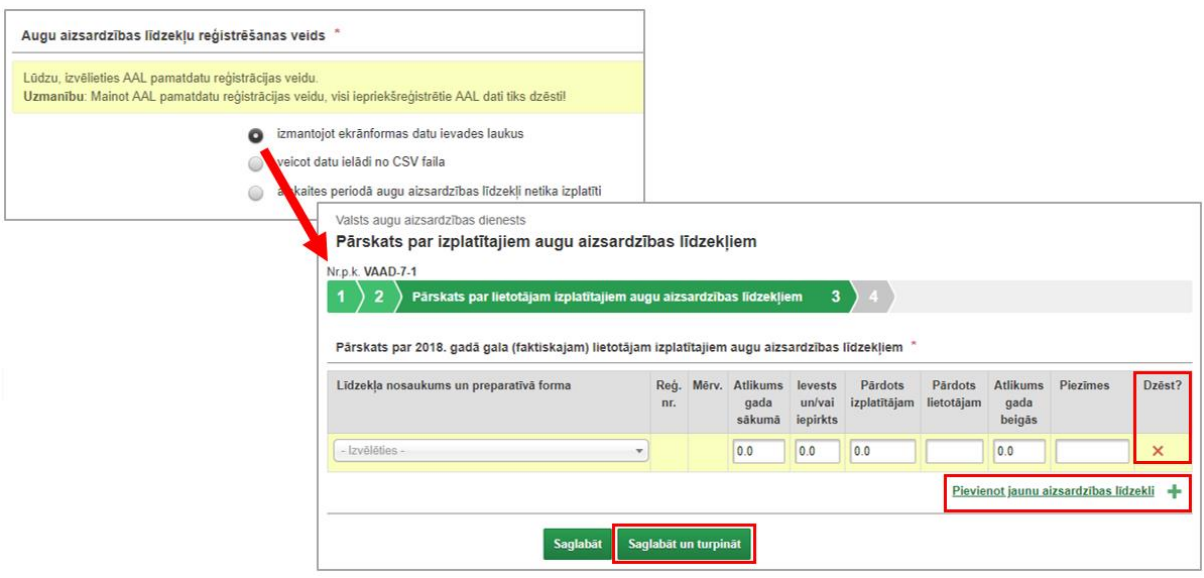

Izmantojiet pogas <Pievienot jaunu ierakstu>, <Saglabāt> vai <Dzēst>. Pēc datu ievades nospiediet pogu <Saglabāt un turpināt>

• Ja 2.solī "Augu aizsardzības līdzekļu reģistrēšanas veids" tika izvēlēts ielādēt datus no .csv faila, augšupielādējiet aizpildīto .csv failu. Veidojot un augšupielādējot .csv failu, ņemiet vērā norādījumus ekrānformā.

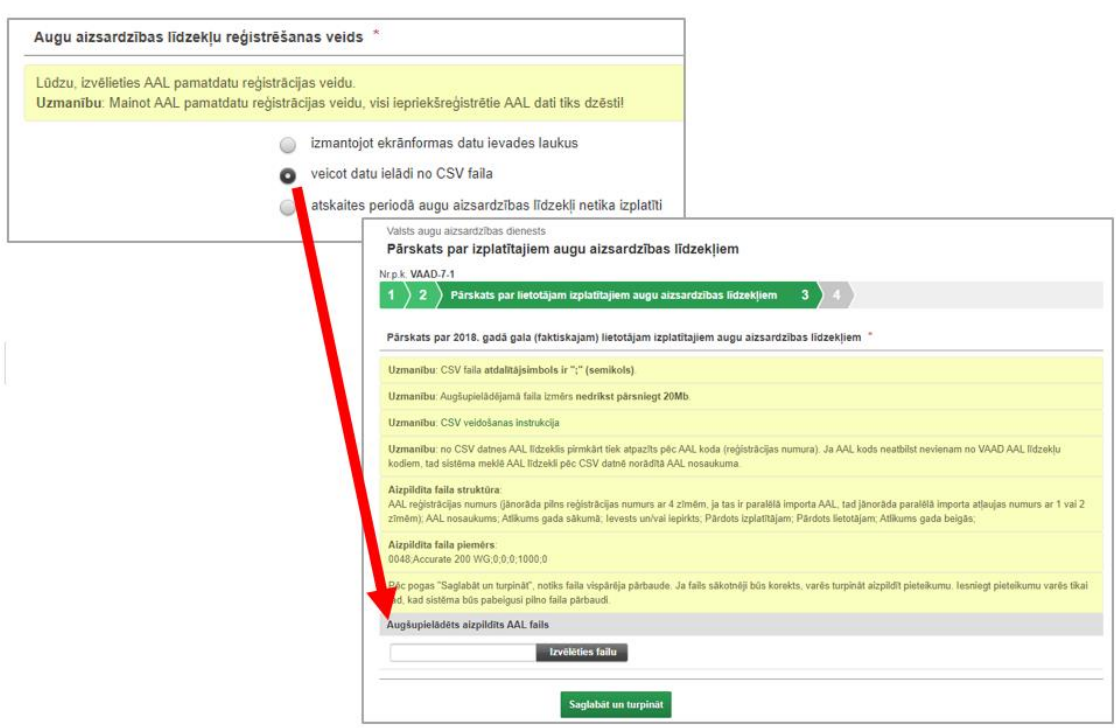

Valsts augu aizsardzības dienests

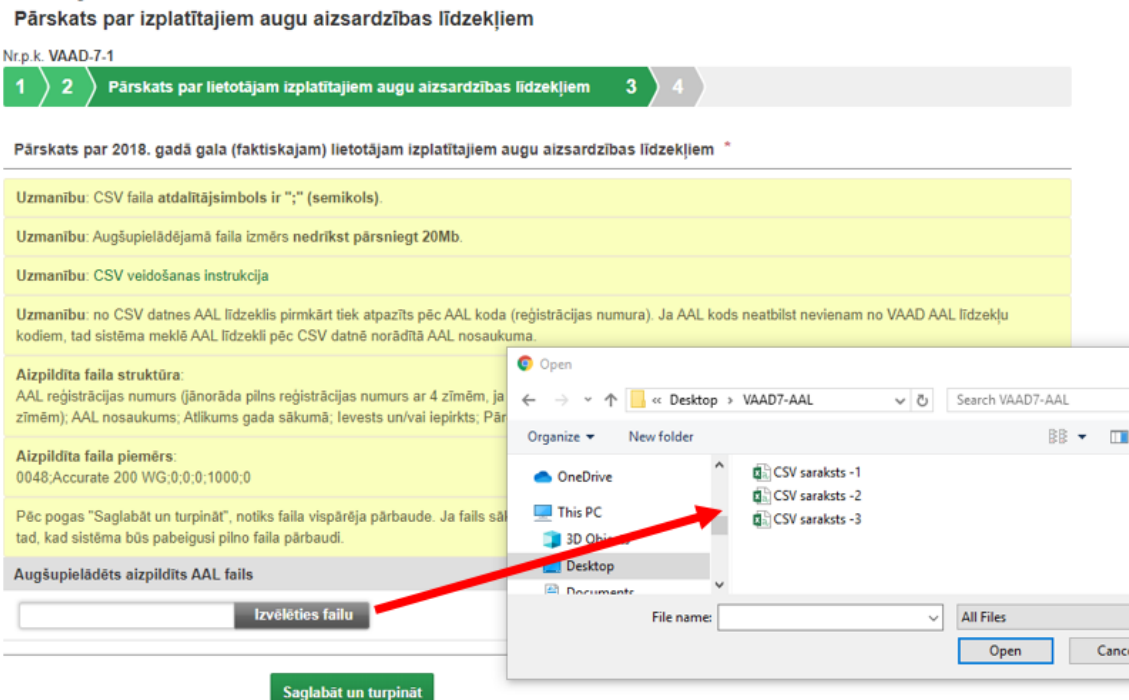

 $\circ$  $\bullet$ 

Lai turpinātu pieteikuma ievadi, nospiediet pogu <Saglabāt un turpināt>, tad notiks faila vispārēja pārbaude. Ielādētā faila statuss mainīsies no "Gaida apstrādi" uz "Apstrādē" un, ja fails sākotnēji būs korekts, uzrādīsies statuss "Veiksmīgi apstrādāts" - varēs turpināt aizpildīt pieteikumu.

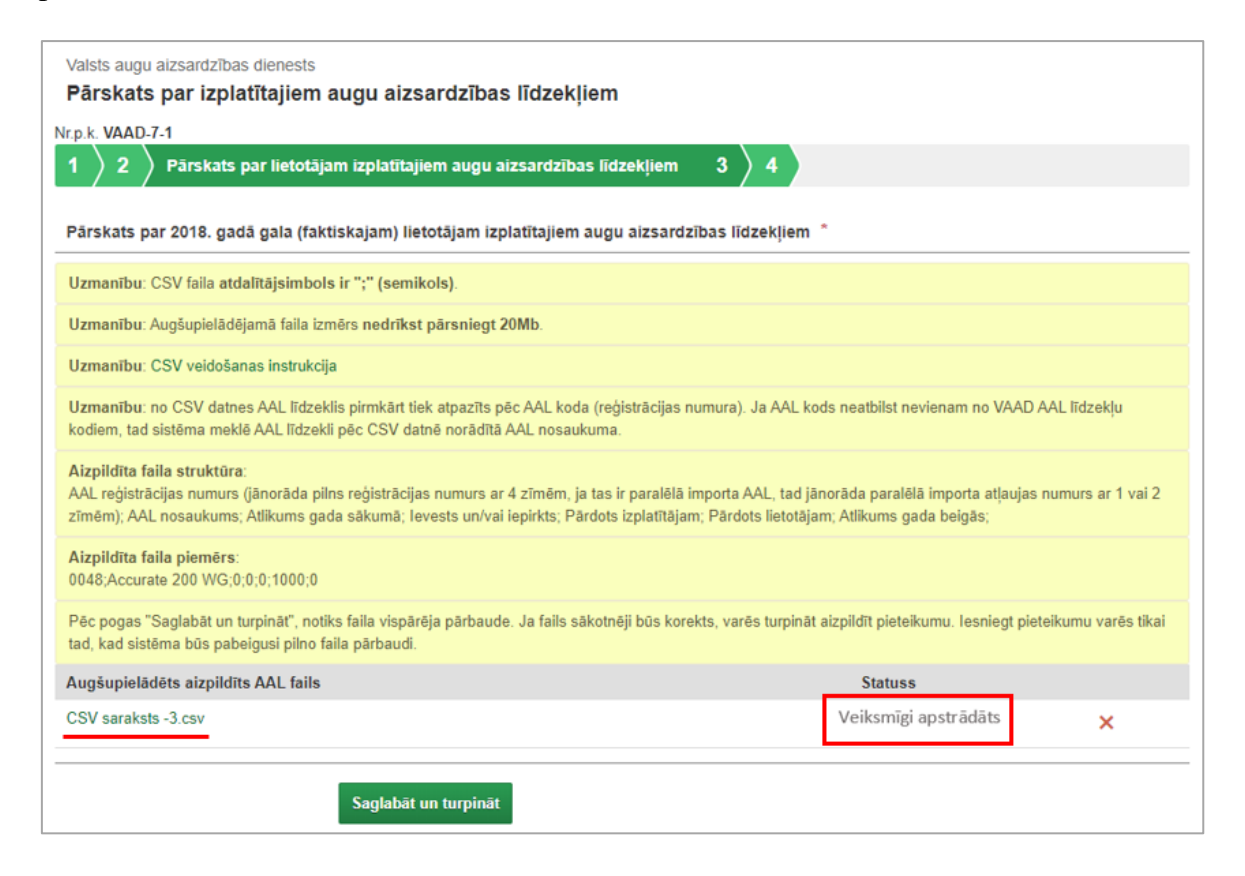

• Ja 2.solī "Augu aizsardzības līdzekļu reģistrēšanas veids" tika atzīmēts, ka atskaites periodā augu aizsardzības līdzekļi netika izplatīti, norādiet neizplatīšanas iemeslu.

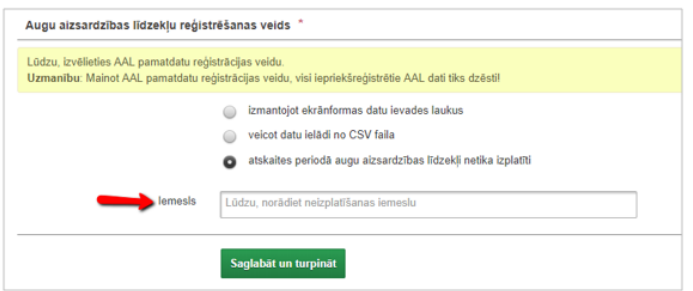

2.4. Pieteikuma 4.solis - "Pārskats". Pirms pieteikuma iesniegšanas pārliecinieties par pieteikumā norādīto datu korektumu. Nospiežot pogu <Lejupielādēt> var lejupielādēt sagatavoto pārskatu. Lai iesniegtu pieteikumu, nospiediet pogu <Iesniegt pieteikumu>; ja vēlaties atgriezties pie pieteikuma ievades un iesniegt pieteikumu vēlāk, nospiediet pogu <Iesniegt pieteikumu vēlāk>.

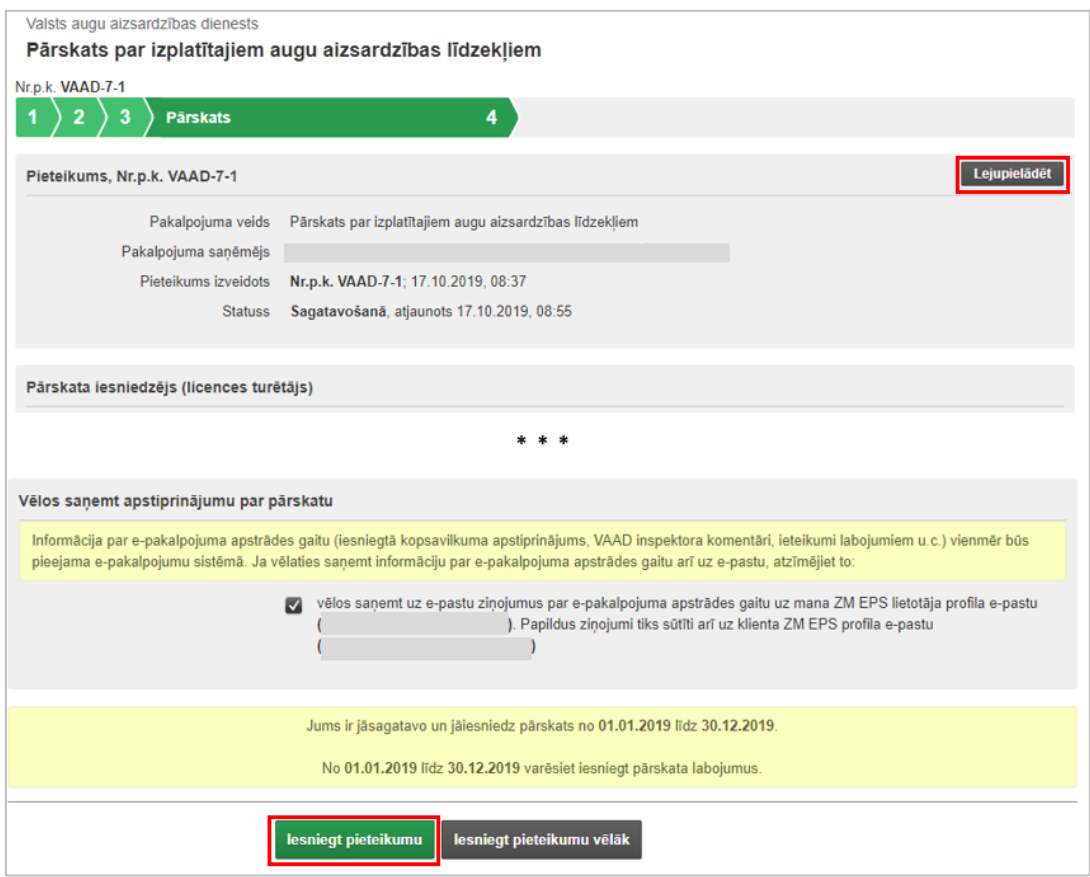

#### **2.5. Pieteikuma labošana pēc iesniegšanas LAD**

Pieteikums ir pieejams labošanai tikai statusā "Iesniegts", "Apstiprināts" vai "Atgriezts precizēšanai".

Lai izveidotu pieteikuma labojumus sadaļā "Mani pieteikumi" no piedāvātā pieteikumu saraksta izvēlieties nepieciešamo pieteikumu, kura pieteikuma veids ir "Pārskats par izplatītajiem augu aizsardzības līdzekļiem", un pieteikuma pārskatā sadaļā "Pieteikums" nospiediet pogu <Pieteikt labojumu>. Pēc nepieciešamo korekciju veikšanas lai iesniegtu

pieteikumu, nospiediet pogu <Iesniegt pieteikuma labojumus>. Ja vēlaties atgriezties pie pieteikuma ievades vai iesniegt pieteikumu vēlāk, nospiediet pogu <Iesniegt pieteikuma labojumus vēlāk>.

Pēc veiksmīgas pieteikuma labojumu iesniegšanas, sistēma izveido jaunu pieteikuma versiju, kuru var apskatīt pieteikuma pārskata sadaļā "Pieteikums". Visas iesniegtās VAAD pieteikuma versijas (t.sk. oriģinālu) var apskatīt un lejupielādēt pieteikuma pārskata sadaļā "Pieteikuma labojumi":

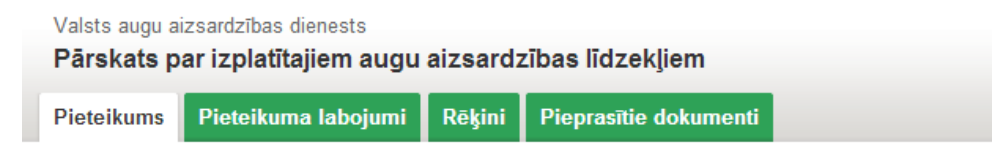

**Uzmanību!** Šajā pakalpojumā nav paredzēta iespēja atsaukt pārskatu vai tā labojumus.